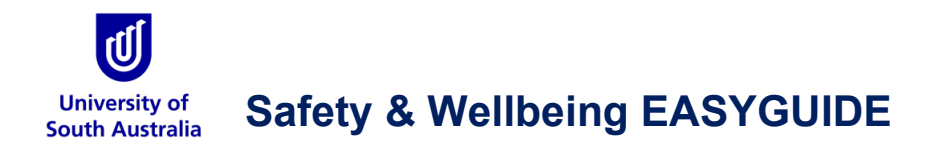

## **GoldFFX: 'Red Flags' and 'Tags' Functions**

This guide is intended for Chemwatch GoldFFX users to reference the 'Red Flags' and 'Tags' functions. These new functions will automatically identify Controlled Substances or other chemicals that require specific chemical management such as licenses/permits or explosive/ self-reactive chemicals.

The new columns are available in the manifest grid - called 'Red Flags' and 'Tags'. Each column is enabled for display in the grid, by moving the cursor to the grid headers and rightclicking on the mouse/trackpad. The 'Red Flags' and 'Tags' menu options can then be selected.

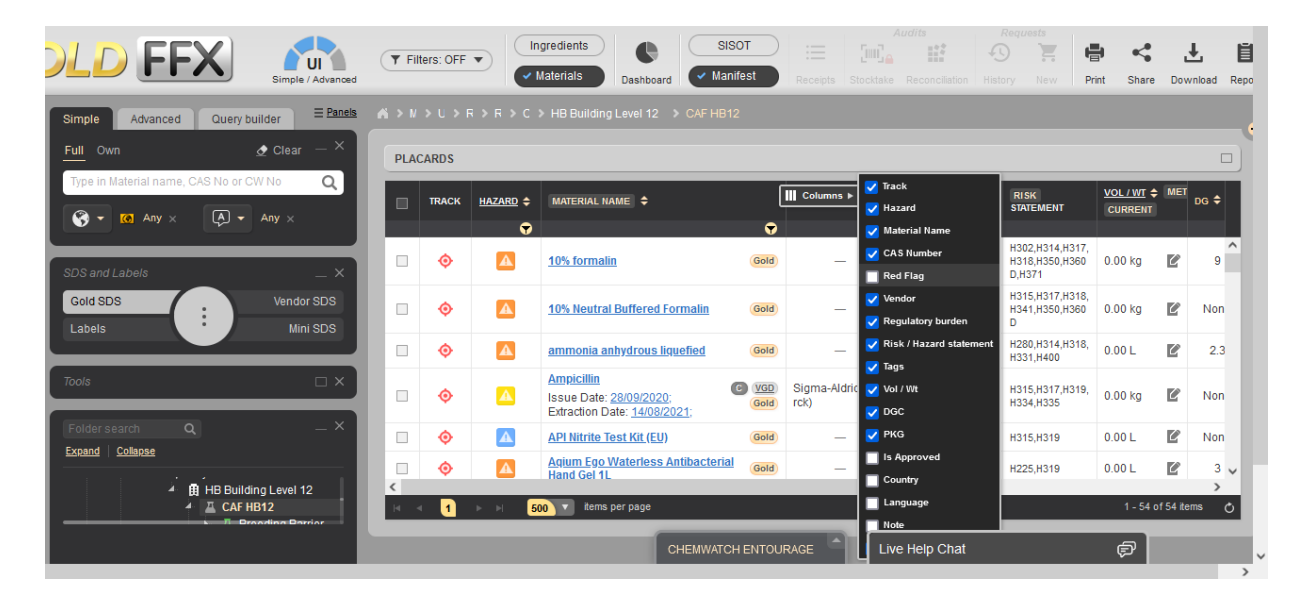

Once these columns are displayed in the manifest grid, the columns can be 'dragged and dropped' to position the columns, as required.

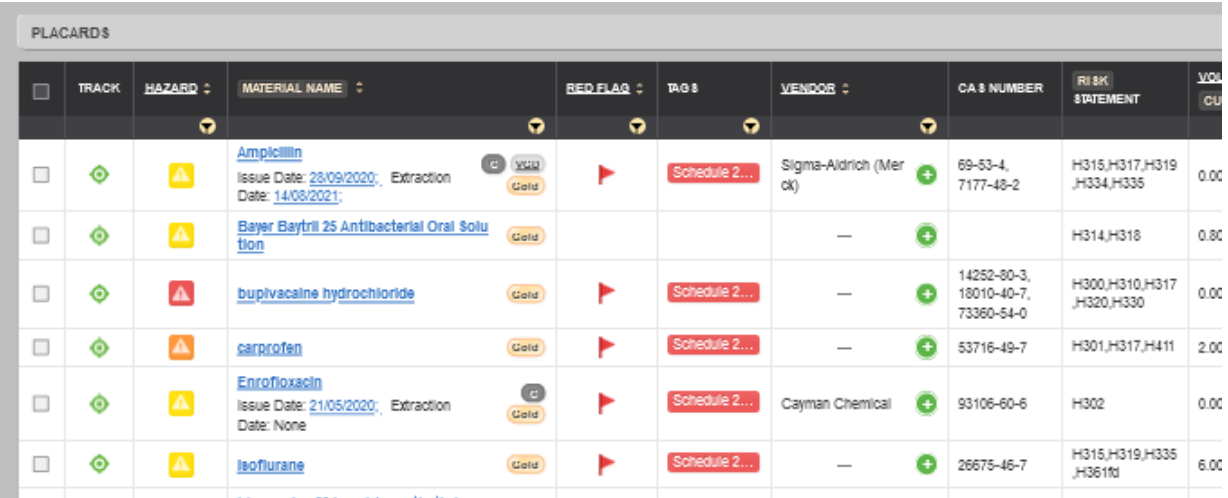

## **The University must ensure that risks related to the sale, supply, possession and use of controlled substances are suitably managed and controlled.**

There is a national classification system that manages how controlled substances, such as medicines and chemicals, are made available to the public. The use of regulated chemicals is restricted within the University and the Reg Flags and Tags Function will identify these regulated chemicals in Chemwatch GoldFFX.

## **Red Flags Function**

Hovering the mouse cursor over a red flag icon will identify the chemical has been red flagged and provide links to further information.

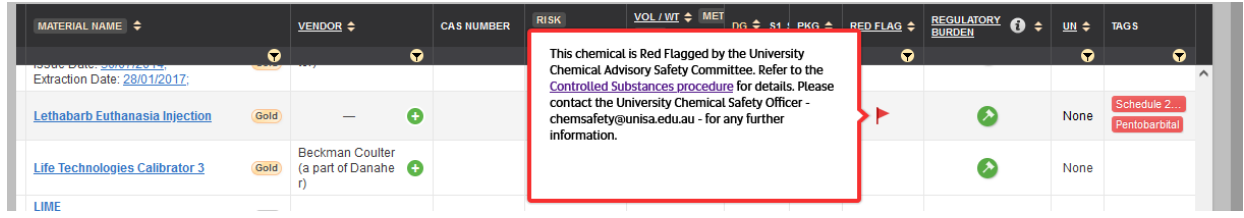

## **Tags Function**

The Tag will indicate the specific nature of the flag, such as 'Schedules 2, 3, 4 or 7 Poison' or 'Restricted Carcinogens'. Hovering the mouse cursor over a tag icon will more detailed information regarding the specific requirements for this chemical.

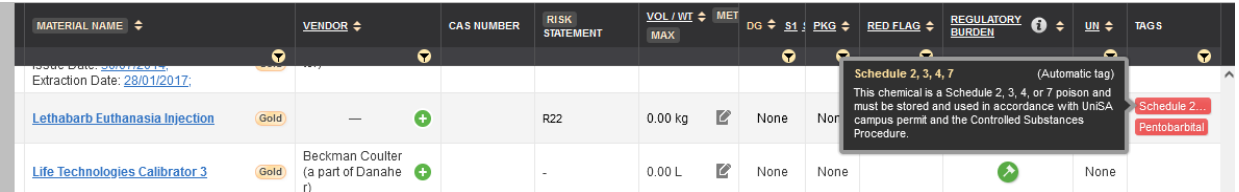